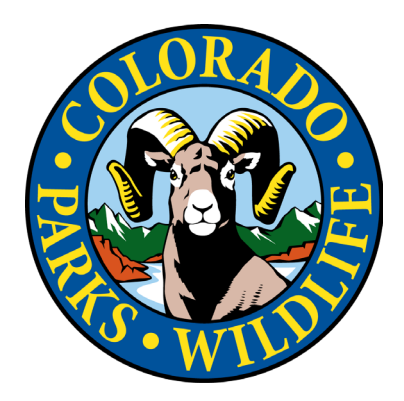

## **Guía de vinculación del pase Keep Colorado Wild: clientes existentes de CPWshop.com** Actualizada: 1/7/2023

## **Encuentre el Registro de su Vehículo en el Sistema CPWshop**

1. Verifique que tiene el pase Keep Colorado Wild. Busque el logotipo de Parques y Vida Silvestre de Colorado en la tarjeta de registro de su vehículo del DMV: Este logotipo en su tarjeta de registro es la prueba de una compra del pase Keep Colorado Wild.

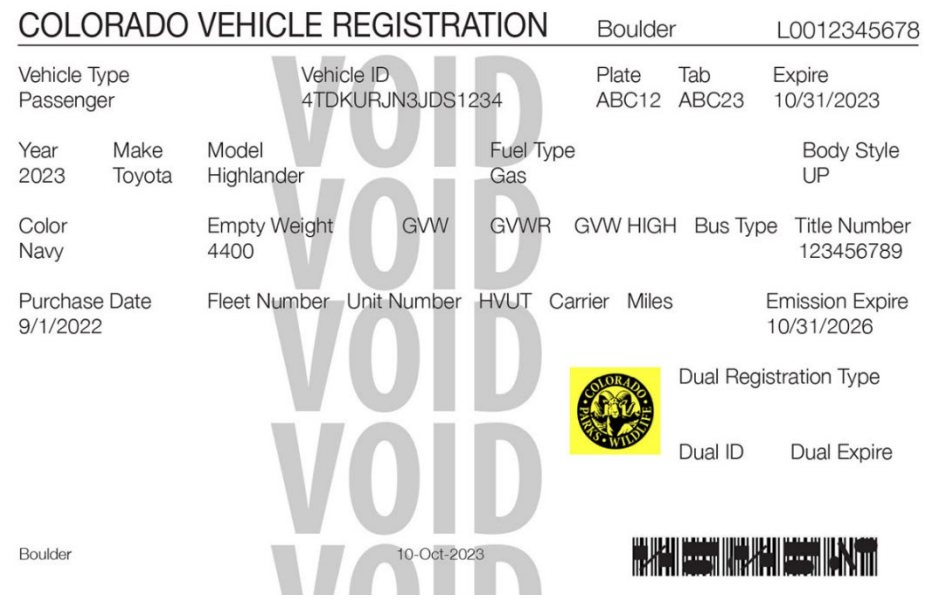

2. Luego de confirmar que tiene un pase, visite [CPWshop.com.](https://www.cpwshop.com/home.page)

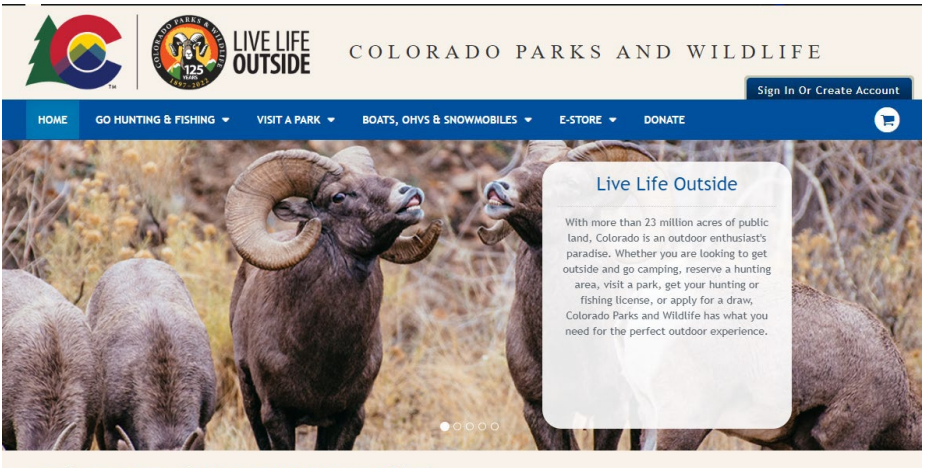

Explore Some of What CPW Has to Offer!

3. En la página principal de [CPWshop.com,](https://www.cpwshop.com/home.page) desplácese hacia abajo hasta que observe la imagen del mosaico con el texto "¡Enlace su pase KCW!"

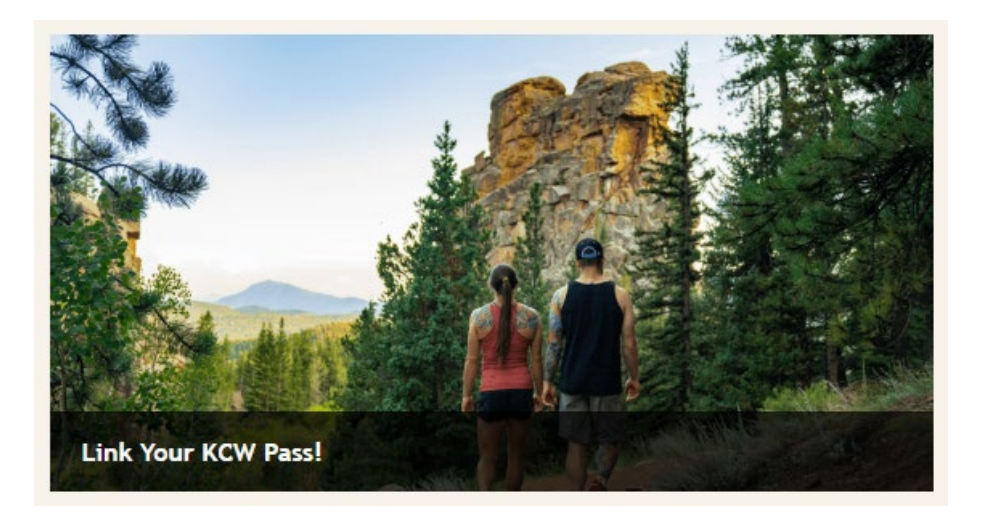

- 4. Haga clic en la imagen del mosaico en el sitio web y luego se le solicitará que proporcione la siguiente información:
	- a. Últimos cuatro dígitos del número de identificación de su vehículo
	- b. Número de matrícula del vehículo
	- c. Apellido impreso en su tarjeta de registro del vehículo motorizado de Colorado

\*Tenga en cuenta:

- Puede vincular el pase Keep Colorado Wild a una sola cuenta de cliente.
- La matrícula del pase Keep Colorado Wild debe coincidir con la matrícula que se encuentra en el archivo para que el pase anual sea elegible para un reembolso.

● Si tiene problemas para vincular su pase Keep Colorado Wild, ingrese su apellido, nombre y segundo nombre (sin usar puntuación) como su "apellido" en la página "Buscar su pase Keep Colorado Wild". Si continúa teniendo problemas, comuníquese con Parques y Vida Silvestre de Colorado al (303) 297-1192.

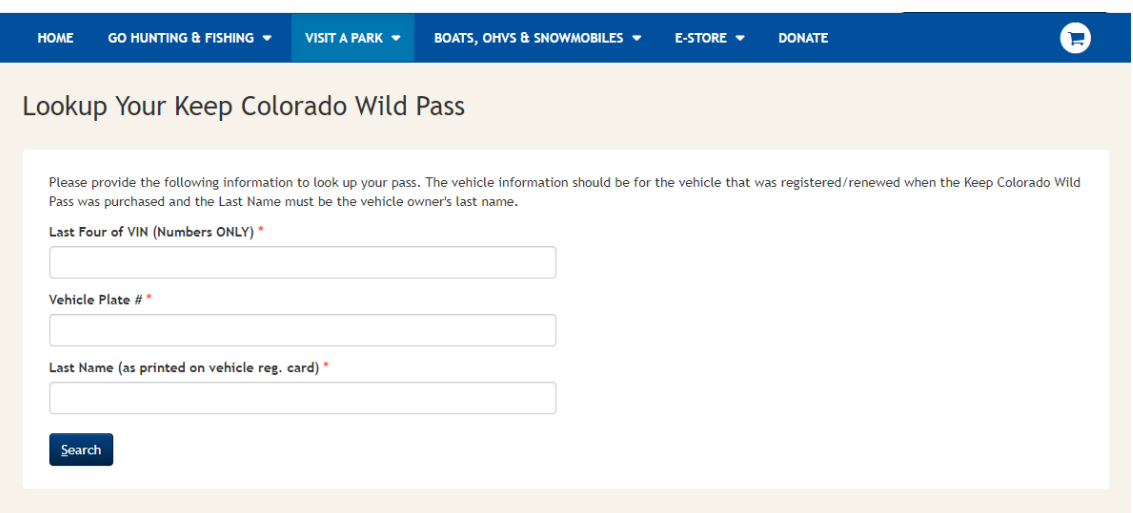

5. Después de ingresar sus datos, haga clic en "Buscar" para localizar el registro de su vehículo motorizado. Se mostrará un mensaje de confirmación que indica que su pase Keep Colorado Wild y el registro del vehículo han sido localizados, y le pregunta si desea vincular esta información con su cuenta de CPWShop.com.

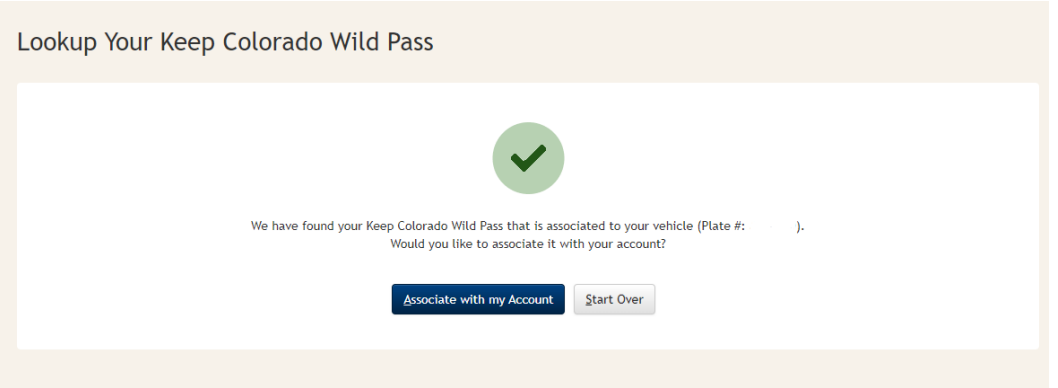

6. Haga clic en "Asociar con mi cuenta" para continuar. Será redirigido a nuestra página de inicio de sesión de clientes si aún no ha iniciado sesión en su cuenta de cliente.

## **Vincular su Cuenta - Clientes Existentes**

1. Clientes Existentes: ingrese su número de identificación y contraseña. Haga clic en "Iniciar sesión".

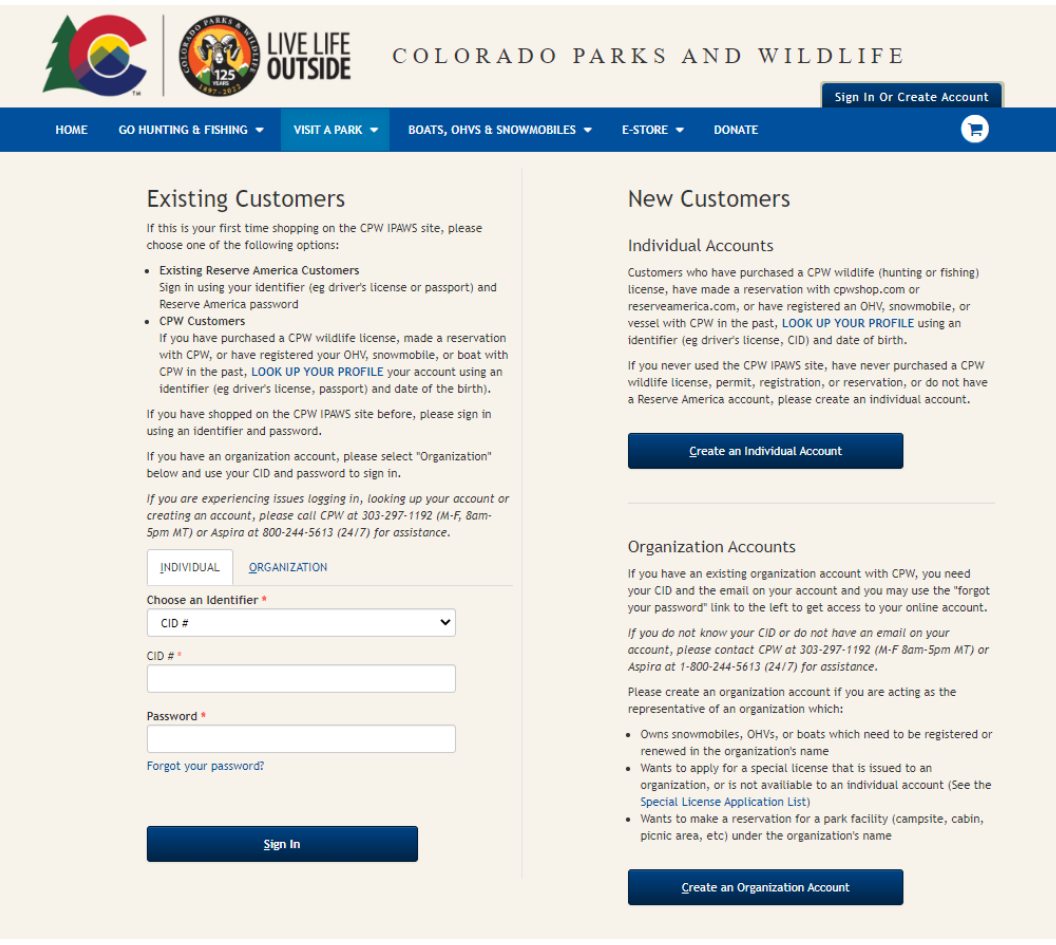

- 2. Revise la información de su cuenta y haga clic en "Confirmar detalles" en la parte inferior de la página para continuar. Verifique que su información de contacto y dirección postal archivadas sean correctas para asegurarse de que pueda recibir su reembolso de manera oportuna.
- 3. Se cargará una página de confirmación con el mensaje "El pase Keep Colorado Wild asociado a su vehículo (Matrícula: xxxxxx) está vinculado a su cuenta".

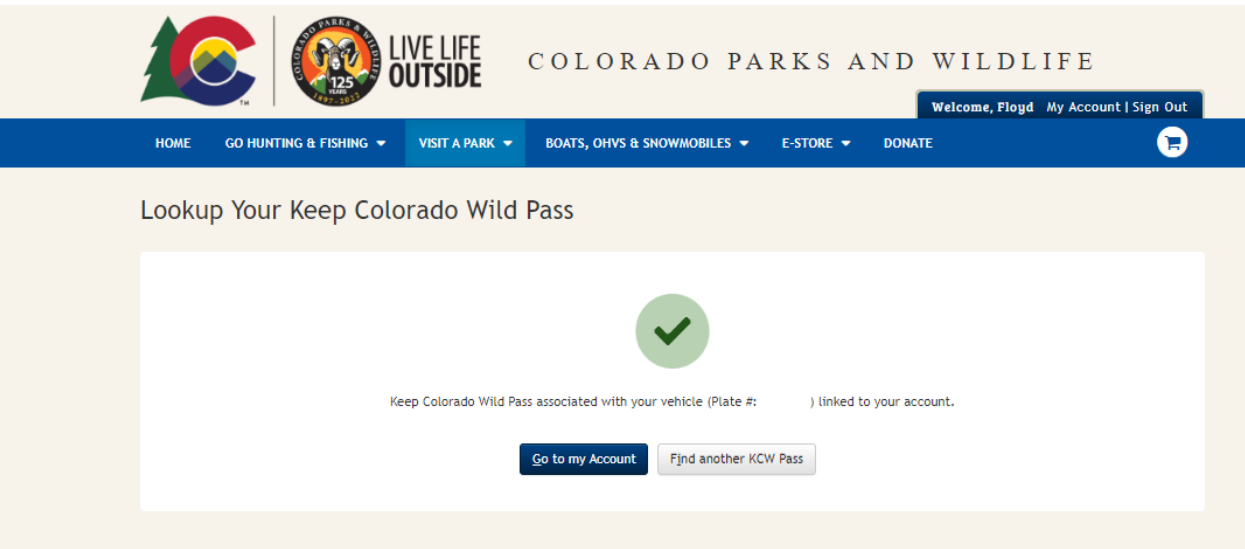

4. Inmediatamente después de hacer clic en "Ir a mi cuenta" después de vincular su pase, será redirigido a la página de "Productos activos".

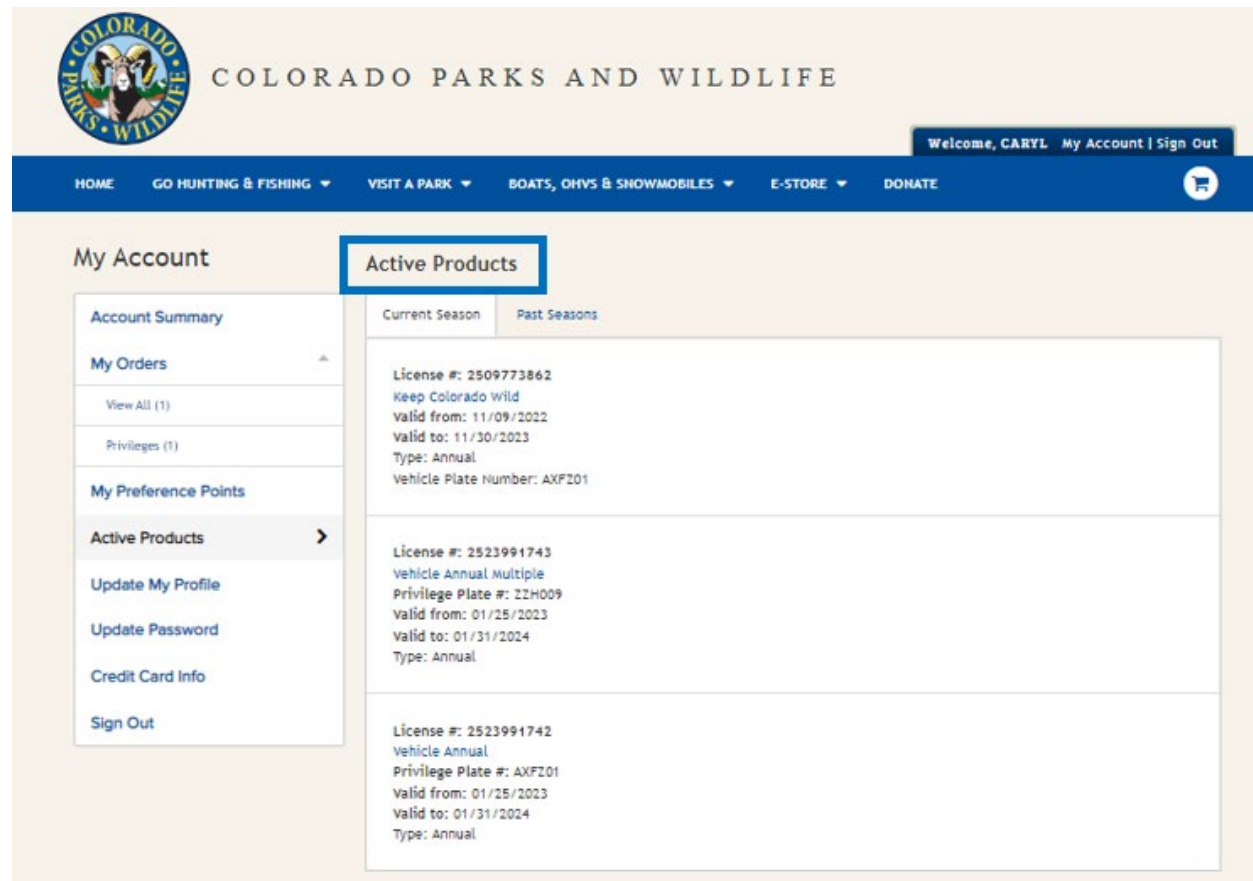

Una vez que su pase Keep Colorado Wild esté vinculado a su cuenta de cliente, podrá mostrar su comprobante de compra del pase Keep Colorado Wild en la [aplicación My CPW.](https://cpw.state.co.us/buyapply/Pages/MyCPW-App.aspx)

Si se encuentra con algún problema al vincular su pase Keep Colorado Wild a una cuenta de [CPWShop.com,](https://www.cpwshop.com/home.page) comuníquese con el Centro de Comunicaciones de Parques y Vida Silvestre de Colorado al (303) 297-1192 para obtener ayuda adicional.

## **Solicitar un Reembolso**

Para enviar una solicitud de reembolso prorrateado para su pase anual para parques estatales o una solicitud de reembolso para su pase Keep Colorado Wild, siga los pasos anteriores para vincular su pase a [CPWshop.com](https://www.cpwshop.com/home.page) primero, y luego lea nuestra [Guía de reembolso del pase](https://docs.google.com/document/d/e/2PACX-1vRE8zZNIpqPzyybnbOsid6NbJnzupSlRrnxXKcJOnbCiTiIqOBeca_HNPiWE8G6ass9nvePFJY8HuoY/pub)  [Keep Colorado Wild](https://docs.google.com/document/d/e/2PACX-1vRE8zZNIpqPzyybnbOsid6NbJnzupSlRrnxXKcJOnbCiTiIqOBeca_HNPiWE8G6ass9nvePFJY8HuoY/pub) para enviar una solicitud de reembolso.